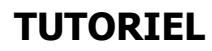

# **CRÉER UN ENREGISTREMENT PANOPTO**

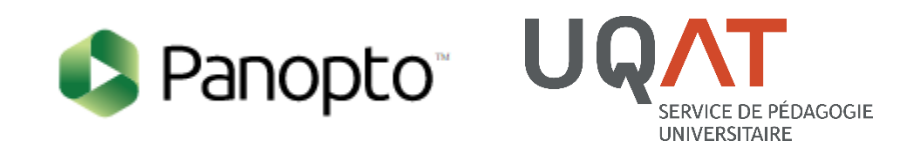

DERNIÈRE MISE À JOUR 02-09-2016 **CONCEPTION Tommy LÉGARÉ** VERSION 3.0 VERSION LOGICIEL 5.3.0.29380

## **Sommaire**

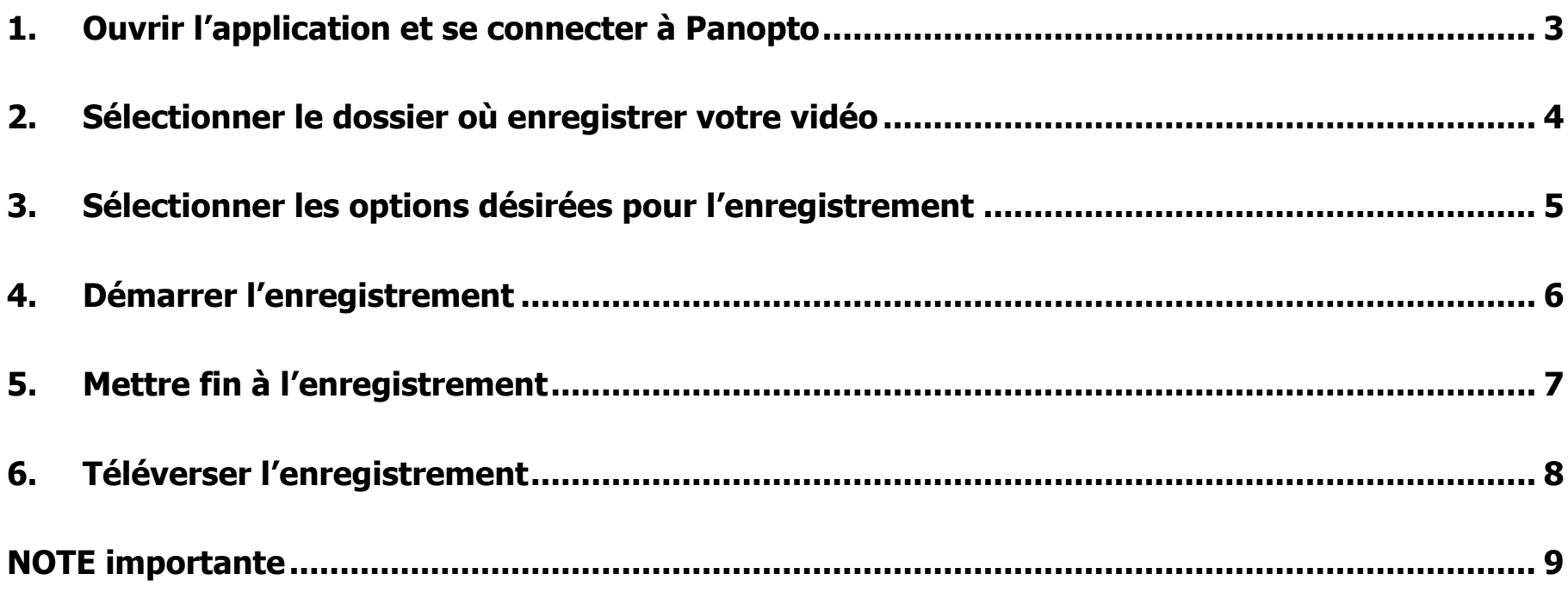

<span id="page-2-0"></span>**OUVRIR L'APPLICATION ET SE CONNECTER À PANOPTO**

**1**

**Cliquer sur l'icône Panopto**

**Cliquer sur le bouton « Se connecter avec Moodle »**

**Entrer vos informations de compte UQAT**

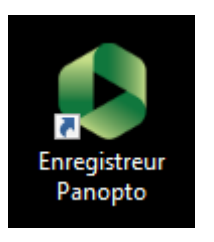

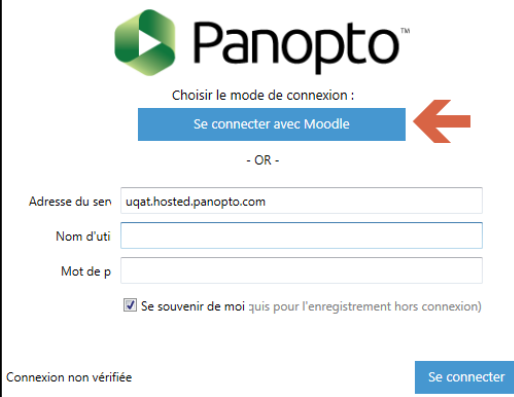

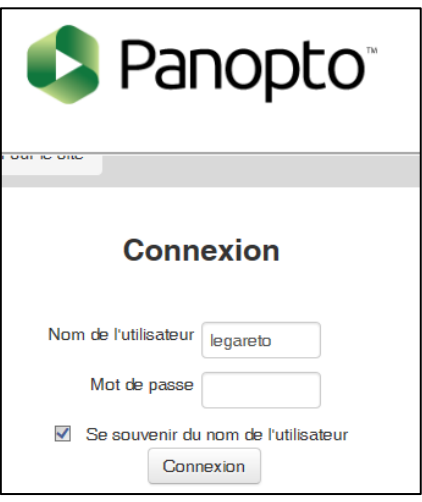

## **Vous êtes maintenant sur l'application de l'enregistreur Panopto**

**2**

## <span id="page-3-0"></span>**2. SÉLECTIONNER LE DOSSIER OÙ ENREGISTRER VOTRE VIDÉO**

**Habituellement, l'enregistrement se fait dans le dossier du cours (indiqué par l'enseignant ou le lien dans le cours Moodle)**

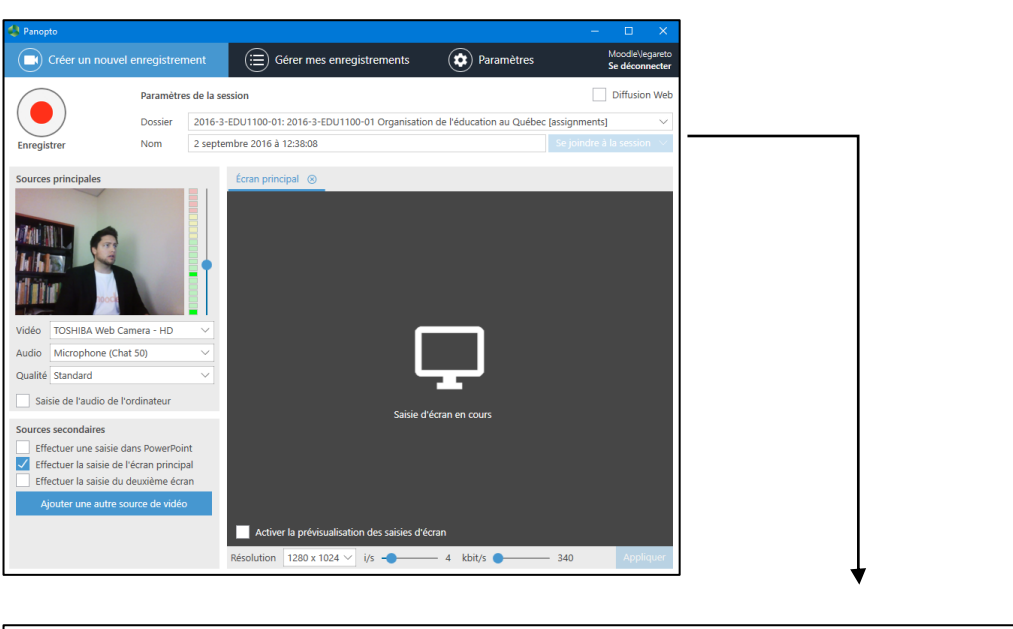

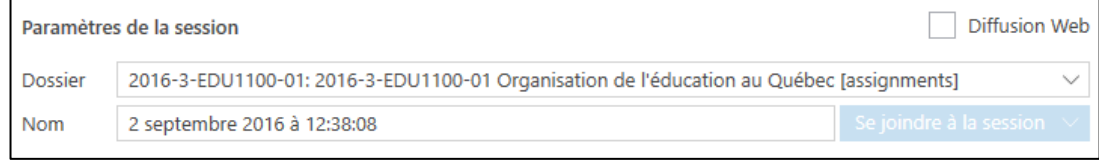

## **Exemple : 2016-3-EDU11-01…**

2016-3-EDU1100-01: 2016-3-EDU1100-01 Organisation de l'éducation au Québec [assignments]

## <span id="page-4-0"></span>**SÉLECTIONNER LES OPTIONS DÉSIRÉES POUR L'ENREGISTREMENT**

**3**

#### **Sources principales**

- **Vidéo :** Choix de la caméra web
- **Audio :** Choix du micro (obligatoire. Une vidéo sans audio ne fonctionnera pas)
- **Saisie de l'audio de l'ordinateur :** Enregistrement du son émis par l'ordinateur

#### **Sources secondaires**

- **Saisie dans PowerPoint :** Enregistre les diapositives PowerPoint
- **Saisie écran principal :** Enregistre ce qui se passa à l'écran #1
- **Saisie deuxième écran :** Enregistre ce qui se passa à l'écran #2

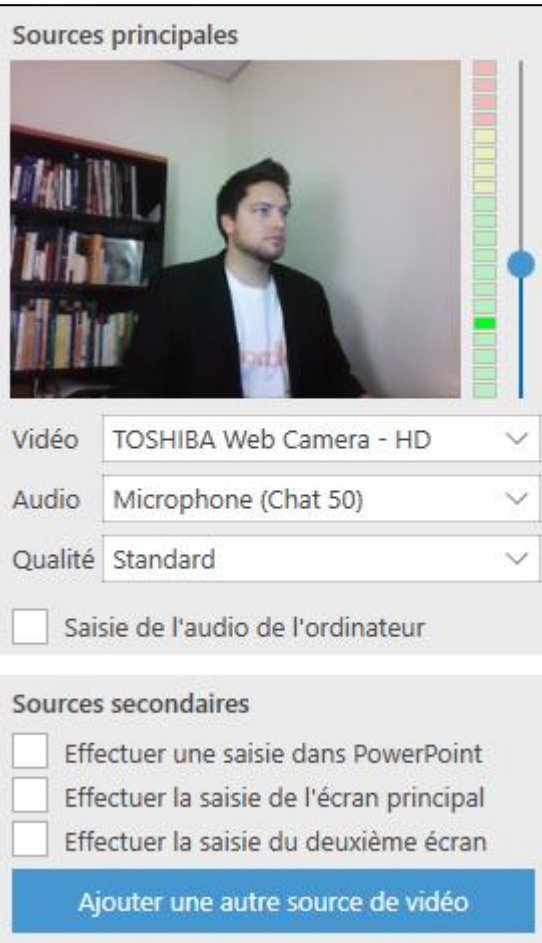

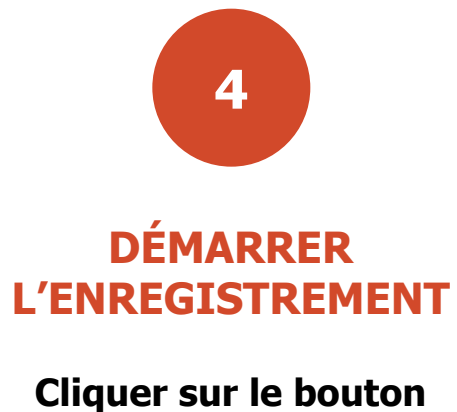

<span id="page-5-0"></span>**« Enregistrer »**

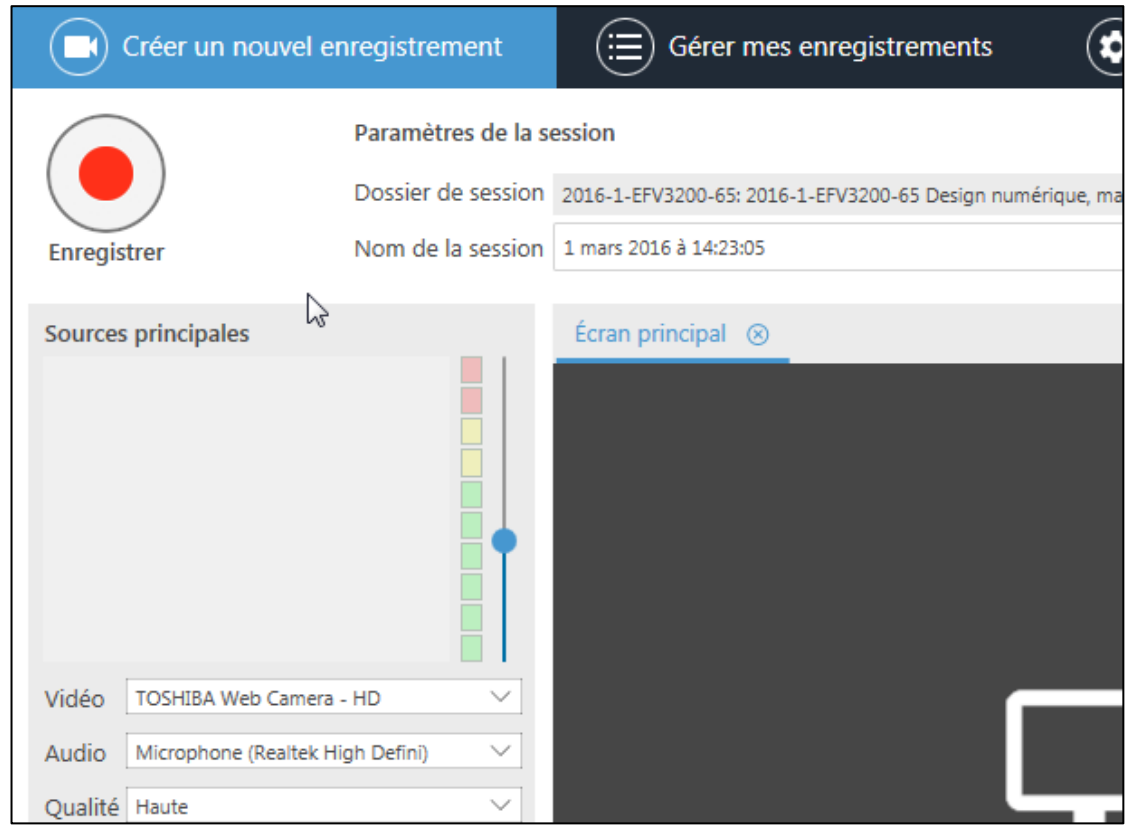

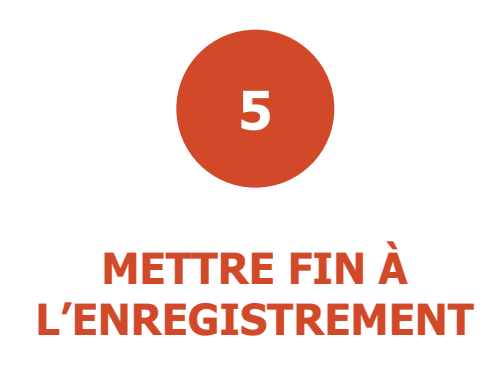

<span id="page-6-0"></span>**Retourner sur l'application et cliquer sur le bouton arrêter**

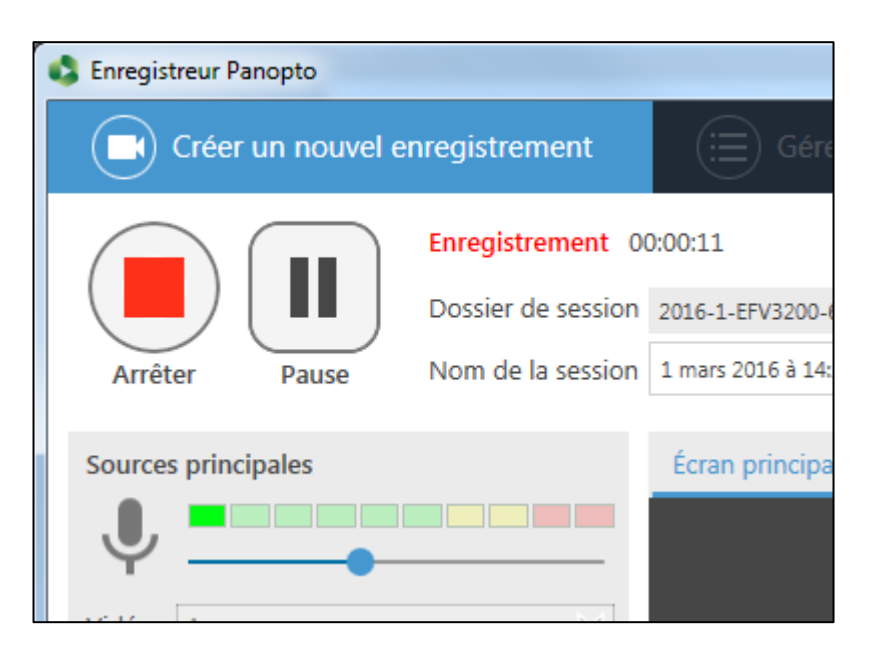

**Raccourcis clavier (s'ils sont activés dans les paramètres) :**

- F8 : démarrer l'enregistrement
- $\bullet$  F9 : mettre sur pause
- $\cdot$  F10 : arrêter l'enregistrement

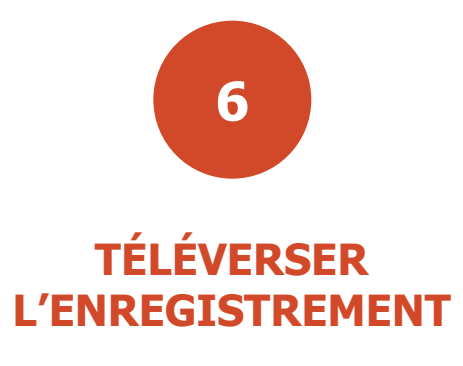

## <span id="page-7-0"></span>**Cliquer sur « Téléverser » afin de d'envoyer l'enregistrement vers le serveur Panopto**

Vous pouvez modifier le nom de l'enregistrement à ce moment.

Cliquer sur « Supprimer et enregistrer de nouveau » si vous n'êtes pas satisfait de votre enregistrement. Vous pourrez alors recommencer votre enregistrement.

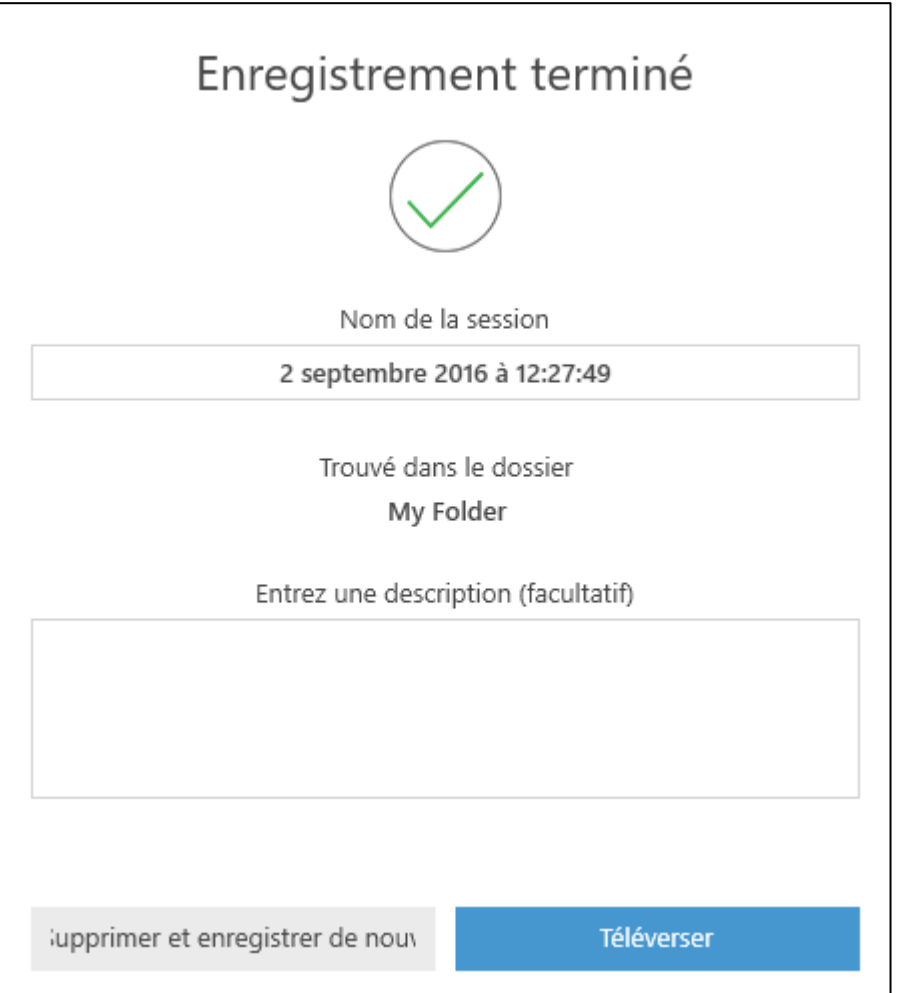

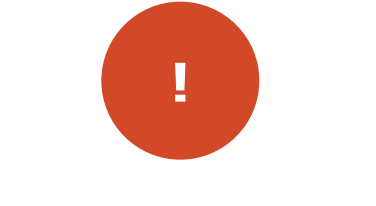

## **NOTE IMPORTANTE**

<span id="page-8-0"></span>**La vidéo se télécharge automatiquement sur le serveur Panopto. Une fois l'encodage terminée, la vidéo sera disponible dans le dossier Panopto et/ou sur Moodle (selon les configurations du cours)**

**\*\*\*ATTENTION\*\*\* Veuillez attendre quelques minutes avant de fermer l'enregistreur Panopto afin de laisser suffisamment de temps au logiciel pour le téléversement.**

**Pour faire un autre enregistrement, cliquer sur l'onglet « Créer un nouvel enregistrement »**

**Une fois terminé, cliquer sur « Se déconnecter » dans la partie supérieure droite de l'écran.**

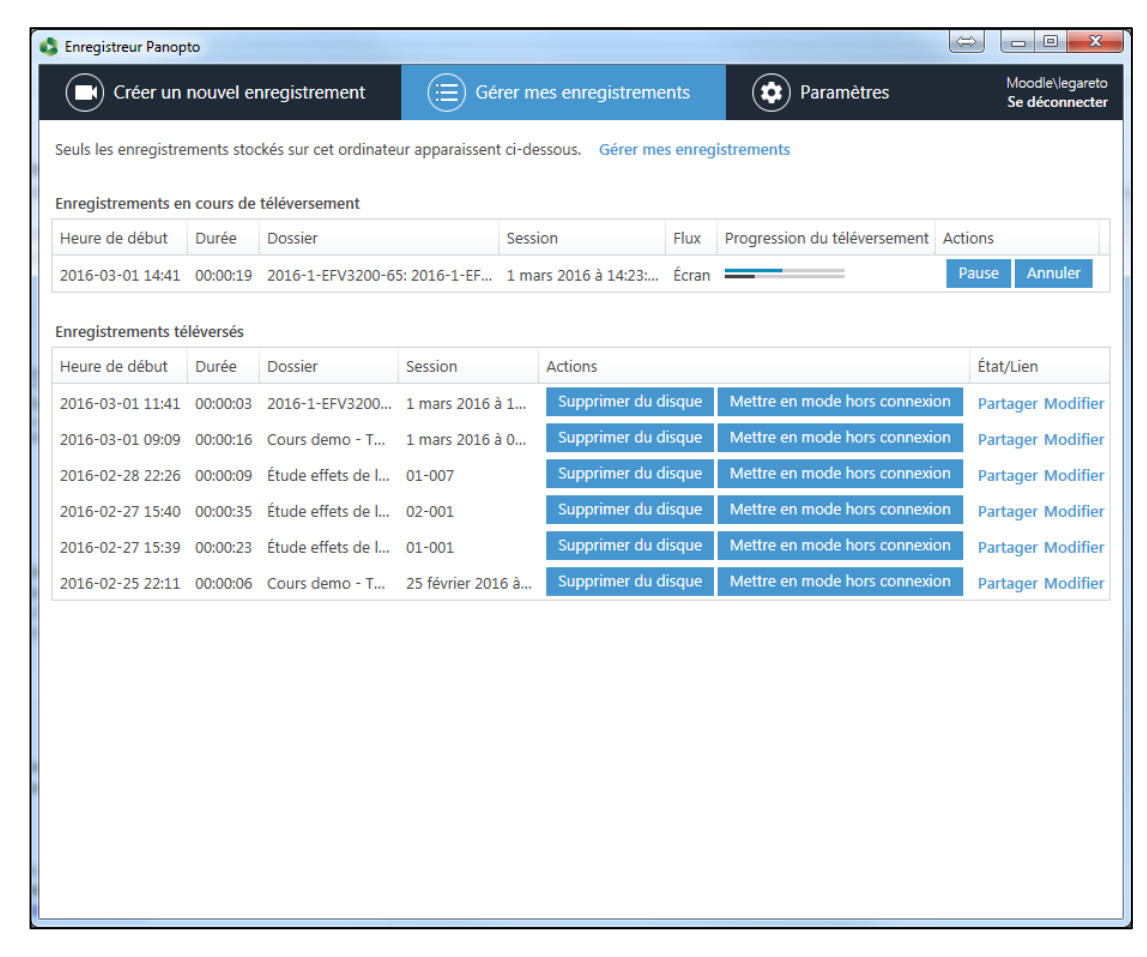